#### **BAB III METODE PENELITIAN**

#### **3.1 Desain Penelitian**

Desain penelitian yang digunakan pada tugas akhir ini adalah komparatif yang dibantu dengan *software* ETABS V.9.7.2. Analisis dilakukan dengan cara pemodelan struktur gedung secara 3 dimensi dari mulai kolom, balok, pelat lantai, pelat atap, dan komponen struktur gedung lainnya kedalam *software*. Setelah pemodelan selesai baru dilakukan analisis dari hasil output ETABS V.9.7.2. Kemudian hasil output ETABS V.9.7.2 tersebut dibandingkan level kinerjanya dengan perhitungan manual metode *direct dispalcement based design*.

Studi kasus yang akan digunakan dalam penelitian ini adalah struktur beton bertulang 24 lantai pada gedung *Swarnabumi Residence* yang berlokasi di Jalan Terusan Sekolah no 71/136 A, Kiaracondong, Bandung, Jawa Barat.

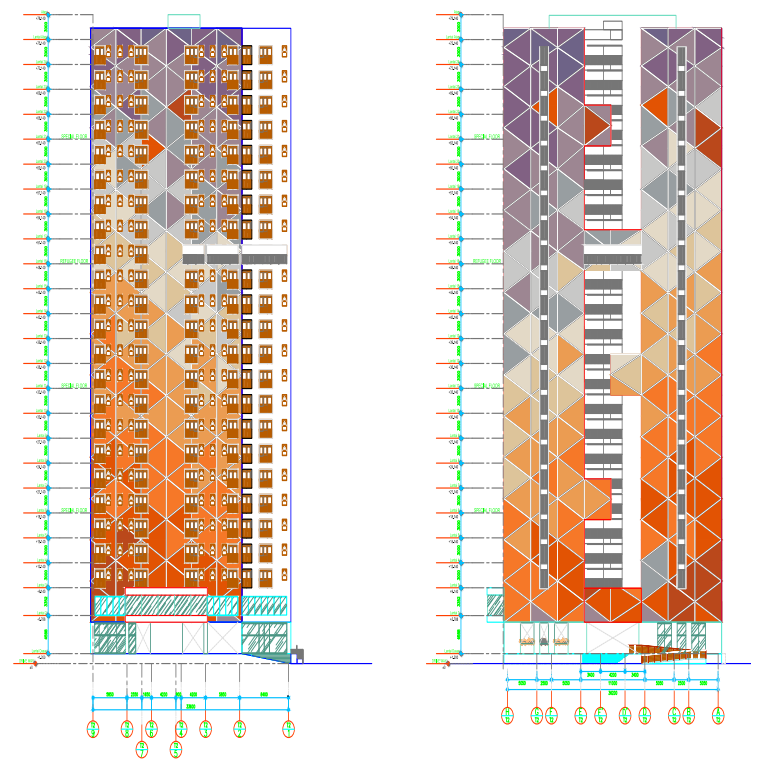

Gambar 3.1 *Swarnabumi Residence*

# **3.2 Bagan Alir Penelitian 3.1**

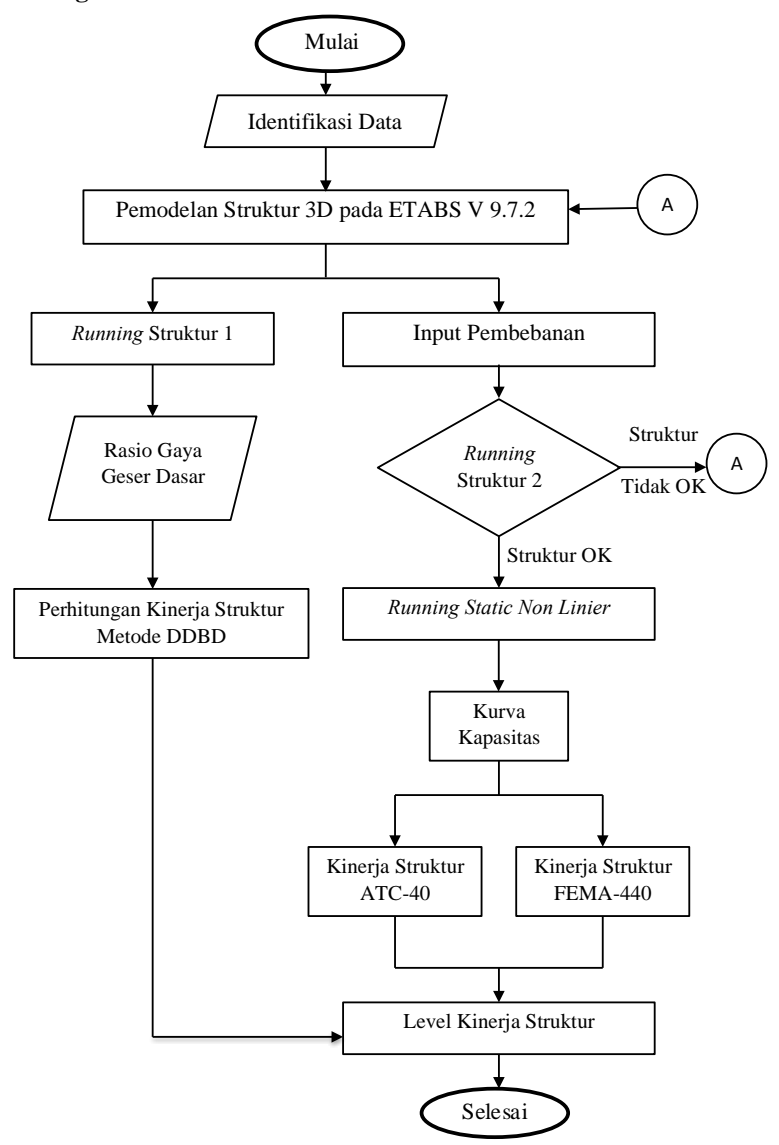

### Gambar 3.2 Bagan Alir Penelitian

# **1.3 Tahapan Analisis Data**

## **1.3.1 Identifikasi Data**

Data yang didapat adalah data struktur dan *shop drawing Swarnabumi Residence* yang digunakan untuk pemodelan strultur 3D. Berikut adalah data teknis proyek *Swarnabumi Residence* Bandung sebagai berikut :

- 1. Luas area :  $\pm 7200$  m<sup>2</sup>
- 2. Jumlah lantai : 24 lantai
- 3. Luas dan tinggi tiap lantai ditunjukan pada tabel dibawah ini :

| LAUCI J.I DAIA TURIIIS UCUUIIL |              |                   |
|--------------------------------|--------------|-------------------|
| Lantai                         | Luas $(m^2)$ | Tinggi Lantai (m) |
| GF                             | 3069, 864    | 3                 |
| 2 <sup>nd</sup>                | 1089,2       | 4,588             |
| 3 <sup>rd</sup>                | 1089,2       | 3,362             |
| 6 <sup>th</sup>                | 1041,6       | 3                 |
| $11^{\text{th}}$               | 1041,6       | 3                 |
| 16 <sup>th</sup>               | 1041,6       | 3                 |
| 17 <sup>th</sup>               | 1041,6       | 3                 |
| $21^{\text{th}}$               | 1019,2       | 3                 |
| $4^{th} - 24^{th}$             | 1041,6       | 3                 |
| Rooftop                        | 1041,6       | 3                 |

Tabel 3.1 Data Teknis Gedung

- 4. Struktur utama
	- a) Balok : Struktur beton bertulang
	- b) Kolom : Struktur beton bertulang
	- c) Pelat : Struktur beton bertulang
- 5. Dimensi elemen struktur
	- a) Dimensi balok
		- $\bullet$  Balok induk : 600 x 400 mm dan 600 x 300 mm
		- Balok anak : 300 x 200 mm
	- b) Dimensi kolom
		- Lantai GF-10 : 1000 x 600 mm
		- Lantai 11-*rooftop* : 900 x 600 mm
	- c) Tebal dinding geser
		- Lantai *base*-10 : 400 mm
		- Lantai 11-19 : 350 mm
		- Lantai 20-25 : 300 mm
	- d) Tebal pelat

## **Rizkita Rahmadayanti, 2018**

- Lantai : 120 mm
- Dak atap : 100 mm
- e) Dimensi tulangan : Ø8, Ø10, Ø12, D16, D19, D25
- f) Mutu Beton, fc' :
	- Balok : 25 Mpa
	- Dinding geser : 42 Mpa
	- Kolom : 35 Mpa
	- Pelat : 25 Mpa
- 6. Mutu baja tulangan : BJ-37
- 7. Sistem pengecoran : *Ready mixed*
- 8. Kawat Pengikat : 1 mm (baja lunak)
- 9. Penutup atap : Struktur beton bertulang

#### **1.3.2 Pemodelan Struktur 3D dengan ETABS V.9.7.2**

Pemodelan seluruh elemen struktur dimulai dengan membuat grid data, membuat material, dimensi elemen struktur, dan menggambarkan elemen struktur sesuai denah yang ada pada *shop drawing*, dimulai dari struktur utama gedung serta komponen utama strukturnya pada program ETABS. Adapun pemodelan dari *Swarnabumi Residence* ditunjukan pada gambar di bawah ini :

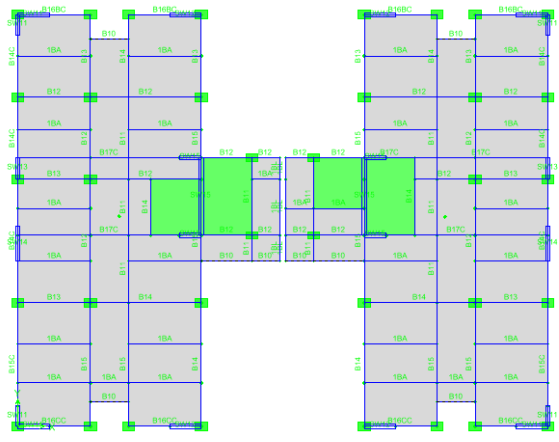

Gambar 3.3 Denah *Swarnabumi Residence*

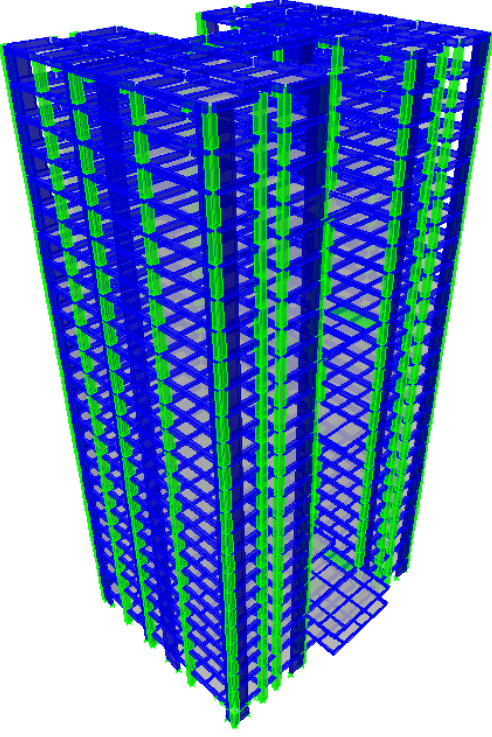

Gambar 3.4 Pemodelan 3D *Swarnabumi Residence* **1.3.3** *Running* **Struktur 1** 

Setelah semua elemen struktur dimodelkan, maka untuk tujuan *preliminary design* perhitungan gaya geser dasar dengan metode *direct displacement based design* (DDBD), akan dilakukan *running* awal program untuk menentukan proporsi gaya geser dasar yang terjadi pada rangka dan dinding. Untuk menentukan proporsi gaya geser dasar pada rangka dan dinding geser maka akan diberikan beban gempa dengan metode respon spektrum dengan nilai respon spektrum desain berdasarkan program yang telah disediakan Departemen PU di *[http://puskim.pu.go.id/Aplikasi/desain\\_spektra\\_indonesia\\_2012](http://puskim.pu.go.id/Aplikasi/desain_spektra_indonesia_2011)* .

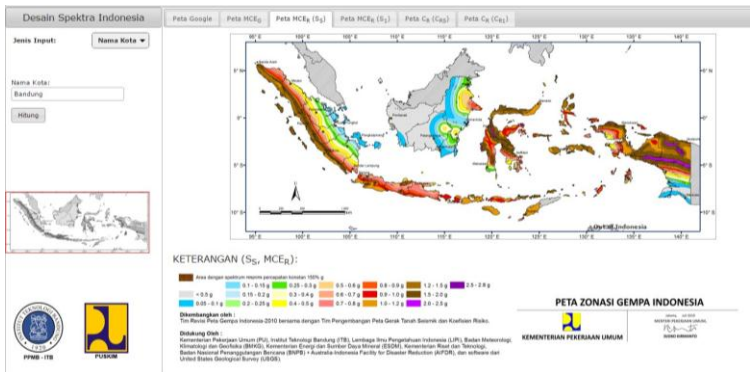

Gambar 3.5 Peta Gempa SNI 1726-2012

*Sumber[:http://puskim.pu.go.id/Aplikasi/desain\\_spektra\\_indonesia\\_2012](http://puskim.pu.go.id/Aplikasi/desain_spektra_indonesia_2011)* **1.3.4 Perhitungan Kinerja Struktur Metode DDBD**

Untuk langkah-langkah perhitungan kinerja struktur dengan DDBD untuk sistem ganda (perpaduan antara sistem rangka dan sistem dinding geser) dapat dilihat pada subbab 2.4.1.

#### **1.3.5 Input Pembebanan**

Desain pembebanan diambil sesuai Pedoman Perencanaan Pembebanan untuk Rumah dan Gedung 1987. Untuk beban gempa desain diambil sesuai dengan SNI 1726-2012 Tata Cara Perencanaan Ketahanan Gempa untuk Struktur Bangunan Gedung dan Non Gedung dengan wilayah gempa di Kota Bandung.

#### **1. Beban Mati**

Dengan menggunakan dimensi dari masing-masing komponen struktur pada Gedung *Swarnabumi Residence*, dapat diketahui berat sendiri komponen struktur gedung, seperti pelat lantai, balok, dan kolom.

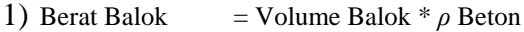

2) Berat Kolom = Volume Kolom \* *ρ* Beton

3) Berat Pelat = Volume Pelat \* *ρ* Beton

Dimana :

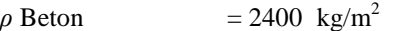

Volume  $(m^3)$ ) = Panjang \* Lebar \* Tinggi

Untuk komponen struktur lainnya disesuaikan dengan PPURG SKBI-1.3.53.1987, seperti pada tabel 2.2 di bab sebelumnya.

### **2. Beban Hidup**

Beban Hidup pada struktur disesuaikan dengan PPURG SKBI-

### **Rizkita Rahmadayanti, 2018**

1.3.53.1987, seperti pada tabel 2.3 pada bab sebelumnya.

### **3. Beban Gempa**

Beban gempa yang dimasukkan pada program ETABS adalah nilai gaya geser dasar yang dihitung dengan metode DDBD pada subbab 2.4.1. Beban gempa akan dimasukkan pada elemen struktur gedung pada program ETABS.

## **1.3.6** *Running* **Struktur 2**

Tahapan ini dilakukan untuk mengetahui apakah kondisi bangunan yang dimodelkan pada ETABS memenuhi kriteria keamanan, dilihat dari visual yang ada pada ETABS V.9.7.2 yang apabila gedung tersebut tidak memenuhi tingkat keamanan terhadap pembebanan yang diberikan, maka gambar elemen struktur akan terlihat berwarna merah.

Jika elemen struktur tidak berada pada rentang antara warna biru muda hingga kuning, maka struktur dinyatakan tidak kuat menahan beban yang bekerja, dan diperlukan pengecekkan ulang terhadap dimensi tiap elemen struktur. Bila yang terlihat elemen struktur berada pada rentang warna biru muda hingga kuning, maka pemodelan dilanjutkan pada analisis statis non linier.

### **1.3.7** *Running* **Statik Non Linier**

Jika beban gempa sudah di hitung sampai didapatkan kurva respon spektrum juga kondisi struktur yang aman, selanjutnya dilakukan analisis statik non linear untuk mendapatkan kurva kapasitas. Untuk analisis statik non linier, maka program ETABS V.9.7.2 membutuhkan waktu yang cukup lama untuk menyelesaikan analisisnya jika dibandingkan dengan analisis pemodelan yang biasanya.

## **1.3.8 Hasil Analisis Kinerja**

Hasil analisis pada ETABS V. 9.7.2 ialah kurva kapasitas yang menunjukkan perilaku struktur saat dikenai gaya geser pada level tertentu, kurva respon spektrum yang sesuai dengan wilayah gempa yang ada. Perpotongan antara kurva kapasitas dengan kurva respon spektrum rencana dinamakan *performance point.* Dari *performance point* nantinya akan didapatkan informasi mengenai perubahan kekakuan struktur setelah adanya gaya gempa yang bekerja serta nilai simpangan tingkat dan posisi sendi plastis dari bangunan yang ditinjau.

A. Kinerja Struktur ATC-40

Metode spektrum kapasitas (ATC-40) sudah ada pada program ETABS V.9.7.2. Untuk mendapatkan nilai *performance point* maka perlu dimasukan beberapa parameter yang dihitung sesuai dokumen

### **Rizkita Rahmadayanti, 2018**

ATC-40. Parameter tersebut adalah nilai  $C_A$  dan  $C_V$ , menentukan *structural behavior type* dan menentukan *damping parameter*. Yang telah dijelaskan pada subbab 2.4.2.

#### B. Kinerja Struktur FEMA 440

Metode spektrum kapasitas (FEMA 440) dihitung dengan membuat kurva idealisasi bilinear yang diambil dari kurva kapasitas. Dari kurva tersebut dapat diketahui nilai perpindahan leleh dan gaya geser leleh yang akan digunakan sebagai perhitungan kinerja struktur metode FEMA 440. Yang telah dijelaskan pada subbab 2.4.4.

#### **1.3.9 Level Kinerja Struktur**

Dari hasil analisis setiap metode akan didapat nilai *displacement*. Selanjutnya untuk mengetahui level kinerja struktur digunakan persamaan berikut ini :

Maksimal *drift* = 
$$
\frac{D_t}{H}
$$

Dimana :

Dt = *displacement roof*

 $H =$ tinggi bangunan

Dari hasil perhitungan tersebut, dapat ditentukan level kinerja gedung berdasarkan batasan rasio *drift* menurut masing-masing metode.